# Croud Control release notes Task credentials with 2FA August 2019 - Croudies

#### **What are task credentials?**

**The feature, task credentials, is an automated service for FTE's to enable and disable Croudie's access to Google platforms in order to complete a task on Croud Control without the need to share credentials via spreadsheets, email or Lastpass.**

This new feature enables Croudie to:

- Have standard access only to the client account needed for a task
- Have standard access only for the duration of a task
- Obtain a 2FA code to access the clients account

Assuring our clients that their accounts are in safe hands and having them feel confident that we take security seriously are of course huge benefits, but those same assurances also protect you as Croudies and ultimately the Croudie model.

When a task is accepted, the service will rotate the credentials and activate the account, the credentials for the task login are then provided to the Croudie for completion of the task. The Croudie will also be sent a one time verification code to the mobile phone number. Once the task is completed in Croud Control, the task login is suspended and the password and one time verification code is changed.

#### **How to view task credentials?**

On tasks that use the feature you will see the platforms selected by the job owner to request a login.

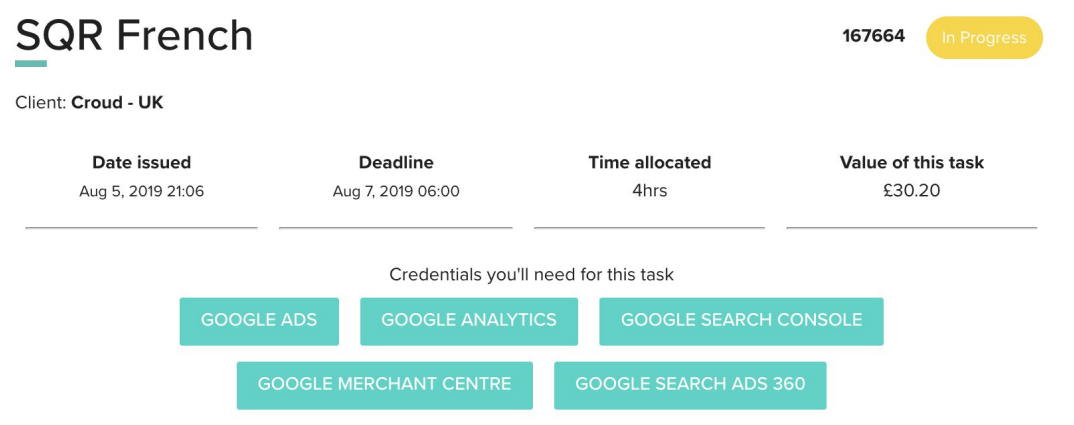

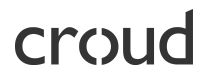

You will then need to click the platform you want to sign into, this will display the credentials you need in a sidebar.

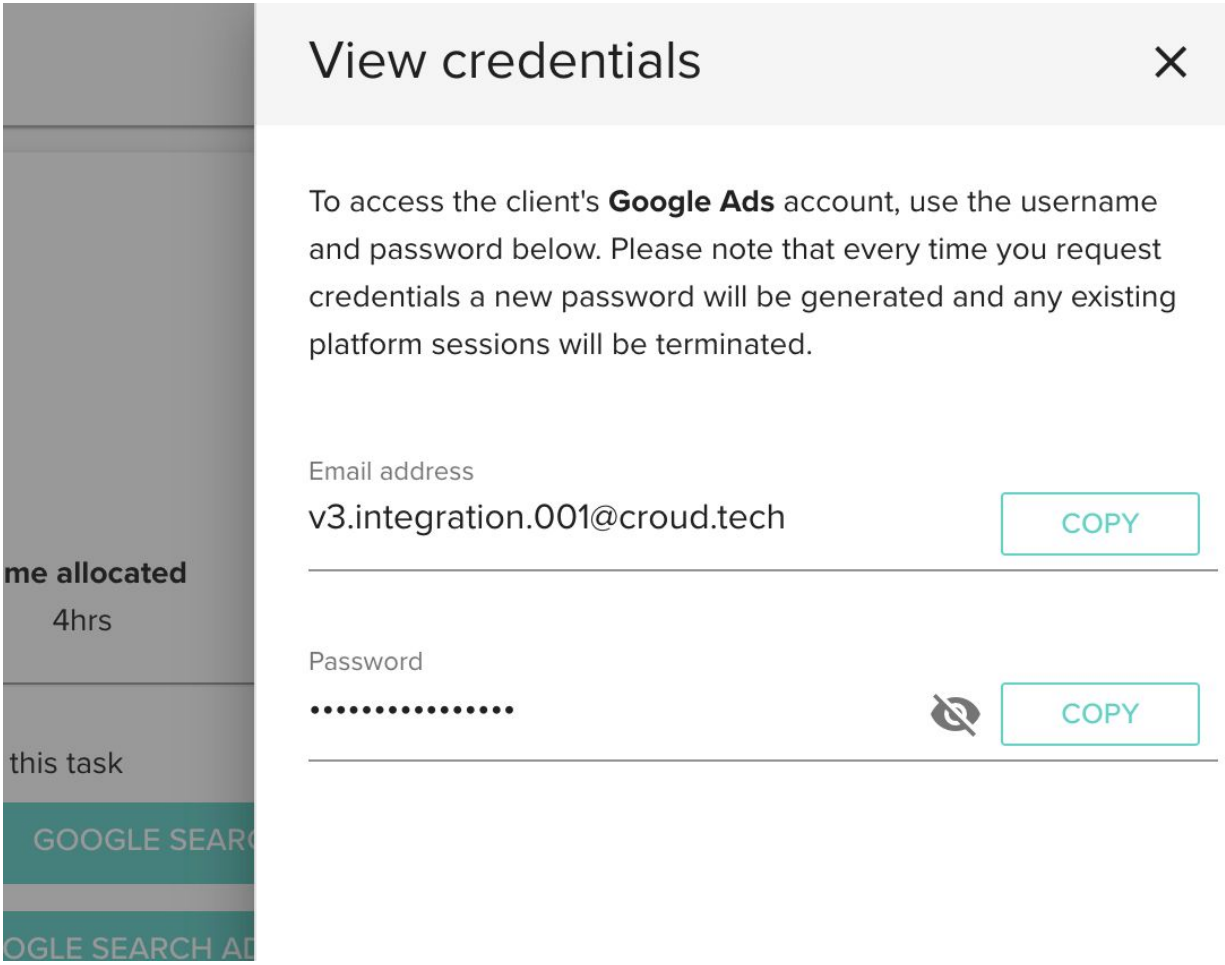

When clicking on the platform, you will also be sent a code to the mobile phone number registered to your Croudie profile..

#### **How do you sign into the platform?**

You will then need to open up the platform in a new tab. Within the sign in box - copy and paste the credentials provided into the email and password boxes.

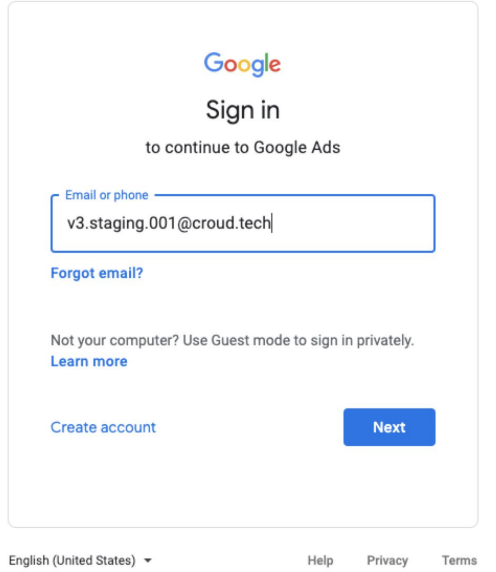

When you request the credentials, an SMS text message will have been sent to your mobile phone.

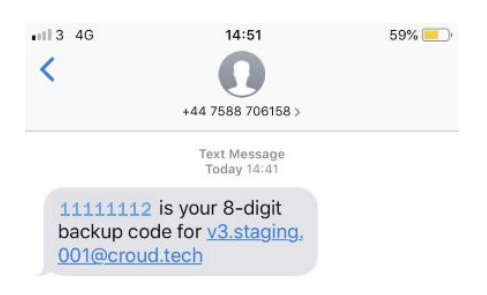

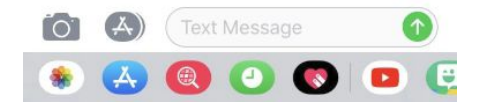

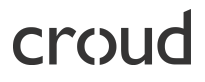

To enter the code, you need to click "Cancel".

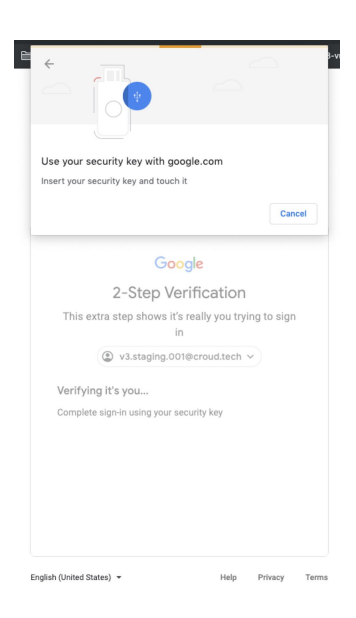

To enter the code, click "Try another way".

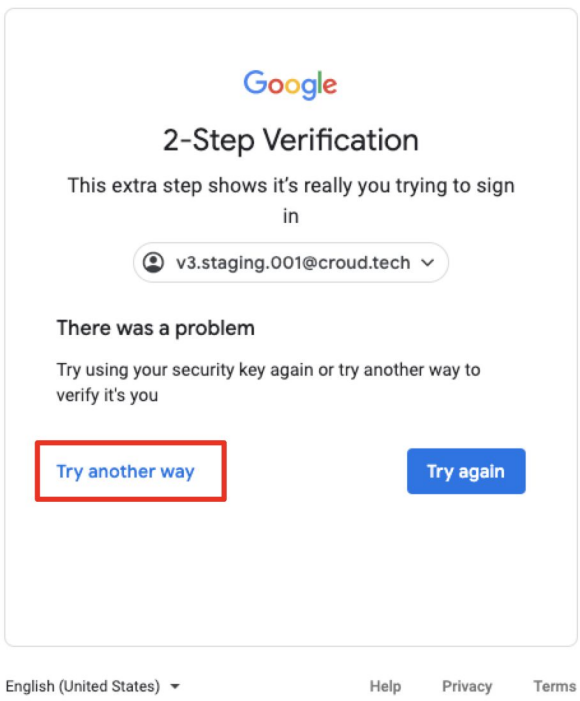

Then click on "Enter one of your 8-digit backup codes".

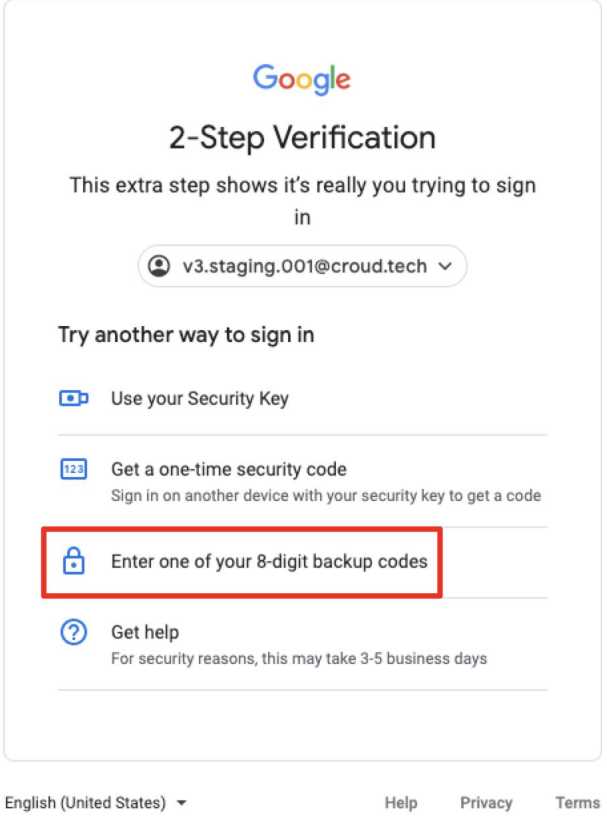

You then need to click on "Enter the 8-digit one time codes". Enter the code you received in an SMS text message and click "Next" to login.

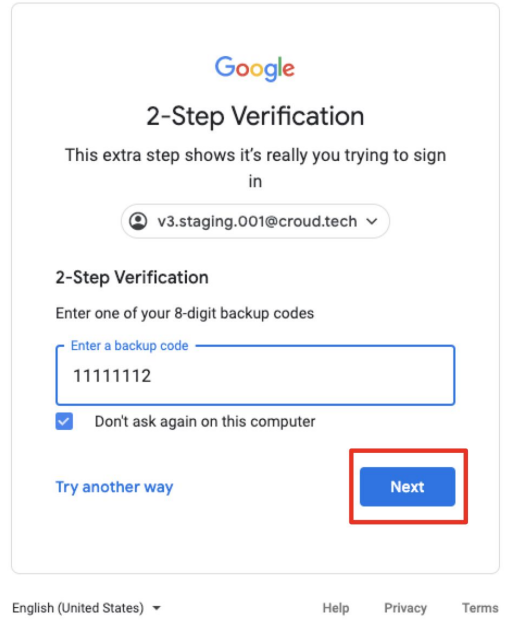

#### **What type of access will be granted?**

Standard access will be granted.

#### **What happens when I submit the task?**

When you submit the task, you will no longer have access to request a task login. The password will be changed so you will no longer have access to that client's account until you accept a task which requires a task login.

#### **What happens when I relinquish the task?**

If you relinquish the task, you will no longer have access to request a task login. The password will be changed so you will no longer have access to that client's account until you accept a task which requires a task login.

#### **What happens when if I request revisions?**

If you request revisions from another user then you will still have access to request a task login to access the client's account.

#### **What happens when if I change my phone number?**

You will need to update your phone number in "My profile" and re-verify.

#### **Feedback and questions**

If you have any questions then please email [croudsupport@croud.co.uk.](mailto:croudsupport@croud.co.uk)